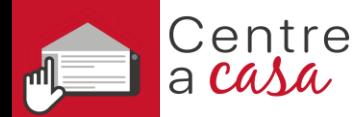

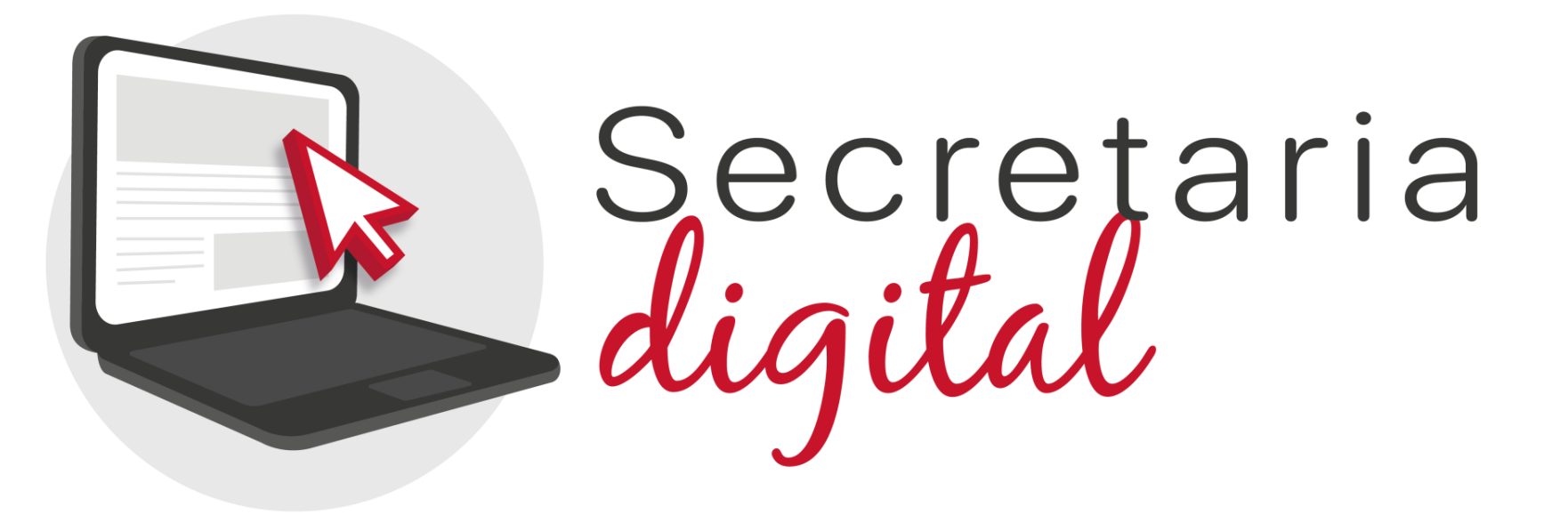

# **PROCESO DE ADMISIÓN**

Enseñanzas: Infantil, Primaria, ESO y Bachillerato

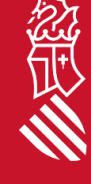

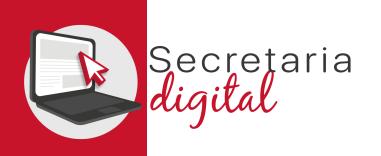

# FASES DEL PROCESO DE ADMISIÓN

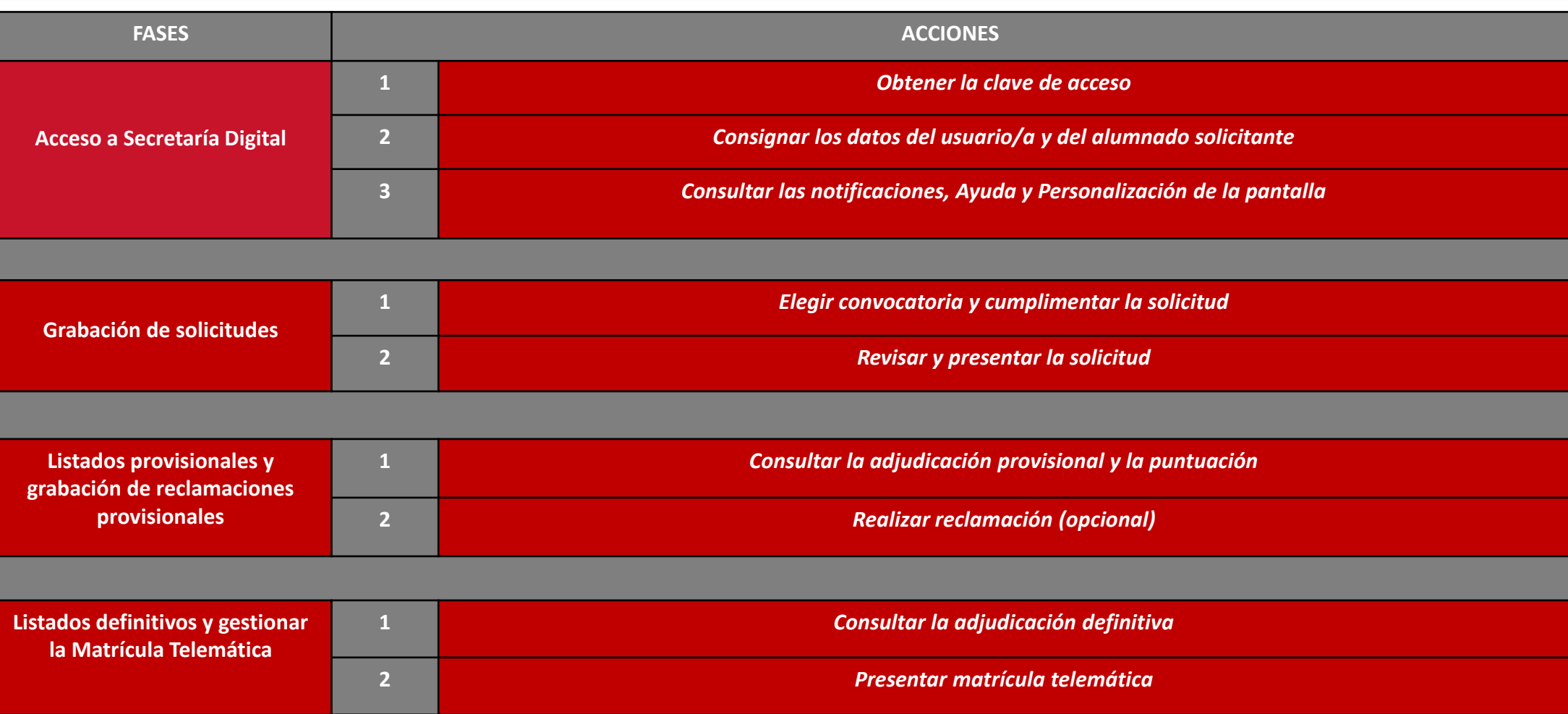

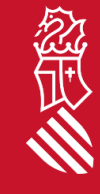

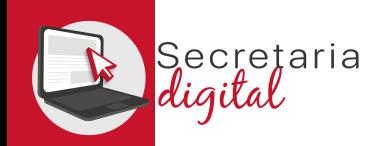

FASE: ACCESO A SECRETARIA DIGITAL

## 1. LA CLAVE DE ACCESO

Para obtener la clave de acceso a Secretaria Digital, las opciones de identificación son las siguientes :

- **Identificación por DNI o NIE** (tarjeta de extranjero , permiso de residencia o certificado de registro de ciudadano de la Unión) .
- **DNIe** /**Certificado electrónico** /**Cl@ve PIN**/ **Cl@ve Permanente** .

Si no puede identificarse con ninguna de las opciones indicadas, debe acudir al centro educativo que quiere solicitar como primera opción con un documento que acredite su identidad .

**Con sólo un usuario/a podrá tramitar las solicitudes de diferentes hijos e hijas para las distintas enseñanzas, o la suya propia en caso de ser mayor de edad .**

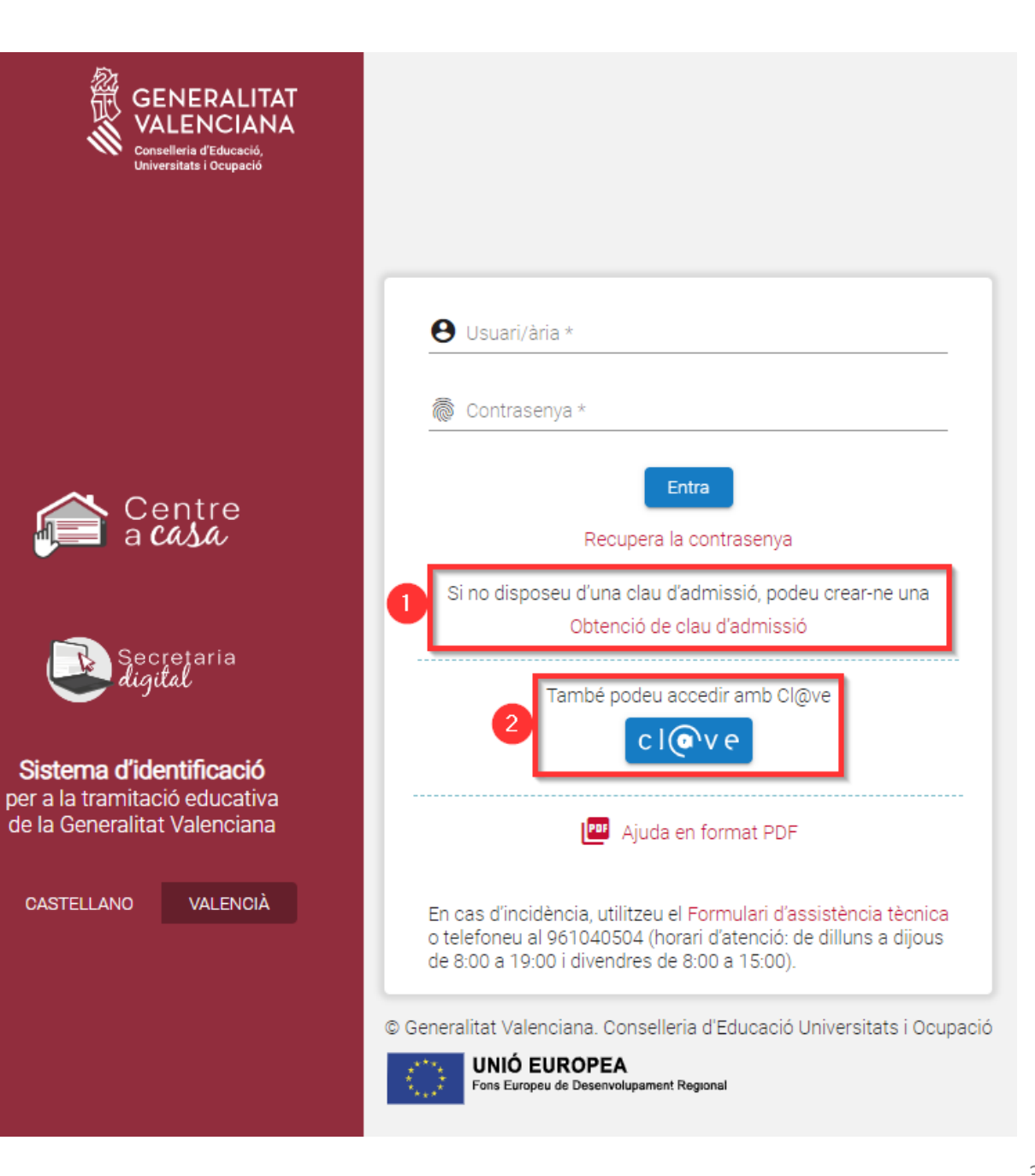

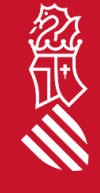

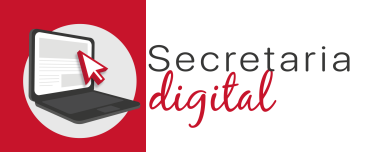

# OPCIONES DE IDENTIFICACIÓN

### **1. Identificación con DNI + IDESP / NIE + IXESP**

### **2. DNIe** / **Certificado Electrónico** / **Cl@vePIN** / **Cl@ve Permanente**

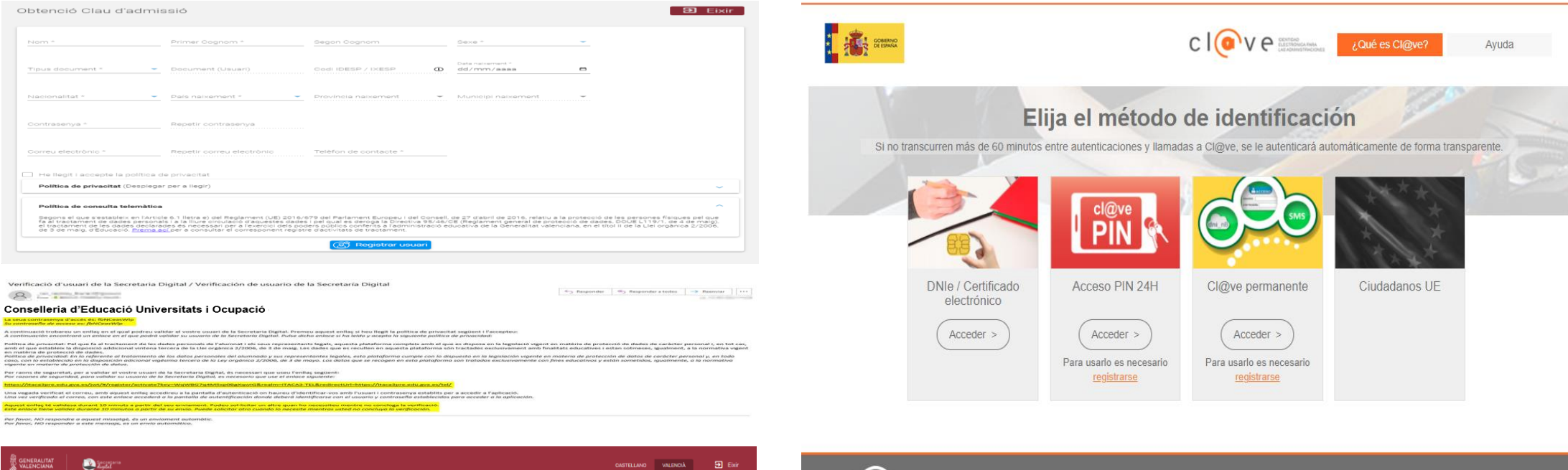

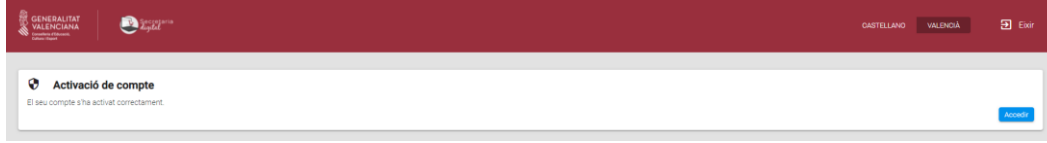

© Gobierno de España · Cl@ve v2.1.3

 $cl($ a $v$ e

 $\Delta$ 

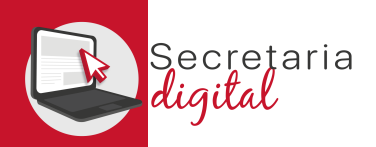

# 2. DATOS DEL USUARIO/A

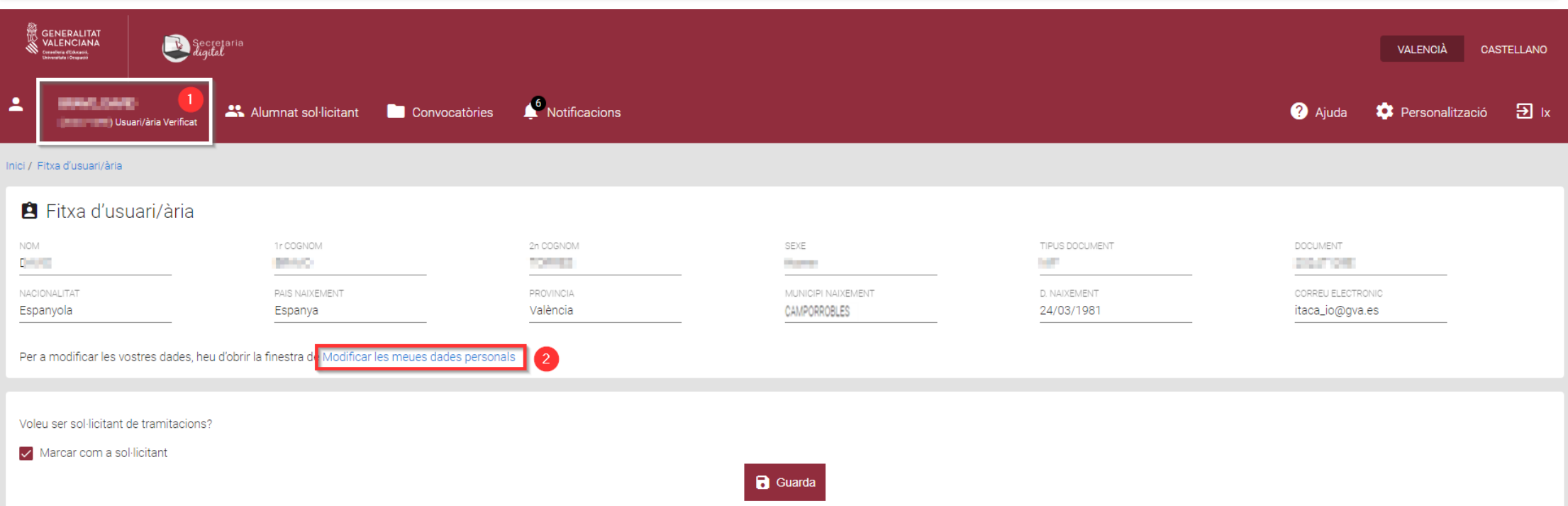

Debe completar los datos de la **Ficha de usuario/a**. En caso de querer modificarlos, tiene la opción *Modificar mis datos personales*.

Puede elegir la opción *Marcar como alumno/a solicitante* si es mayor de edad y participar en cualquier convocatoria de Admisión.

Recuerde **Guardar** para grabar los cambios.

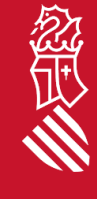

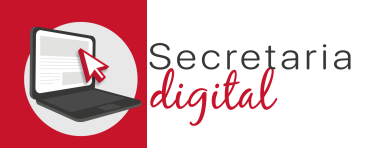

# ALTA ALUMNADO SOLICITANTE

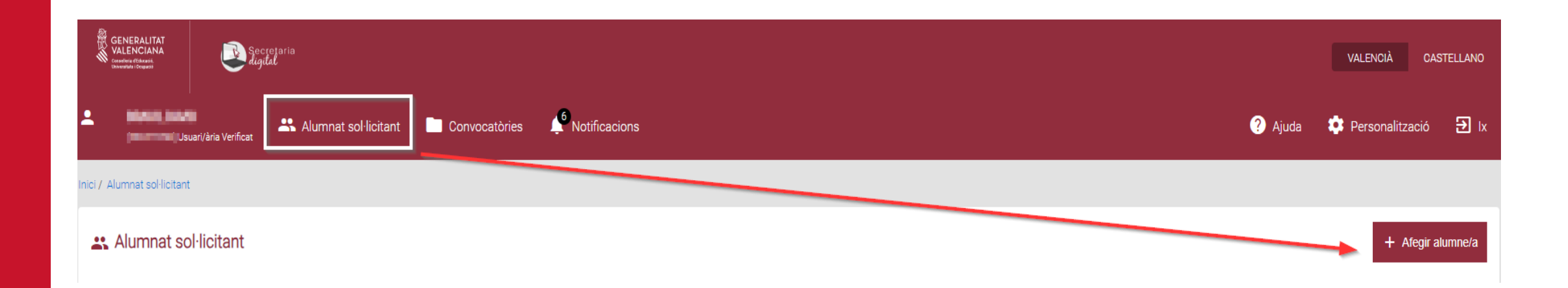

Desde la opción **Alumnado solicitante**, deberá introducir los datos de los hijos e hijas que vayan a participar en el proceso de Admisión, independientemente de la enseñanza a la que opten. Pulse el botón *Añadir alumno/a.*

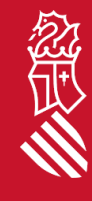

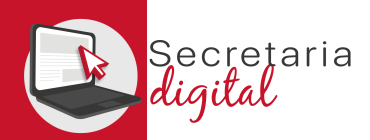

# ALTA ALUMNADO SOLICITANTE

#### **El** Nou alumne/a sol·licitant

Afegiu les dades personals

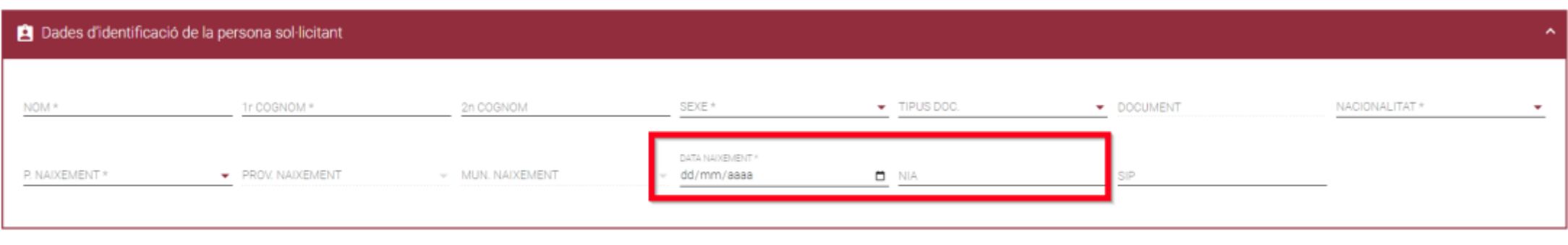

NIA és imprescindible perquè puguen ser valorades circumstàncies acadèmiques i administratives d'interés. Aquest número d'identificació de l'alumnat (NIA) pot consultar-se en els butlletins de qualificacions i en En funció dels requisits de la convoca a Web Família

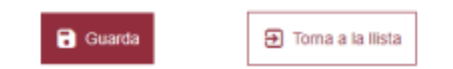

Introduzca los datos de identificación del alumno/a. Si dispone de NIA (Número de Identificación del Alumnado) es muy recomendable introducirlo. En función de los requisitos de la convocatoria en la que participa, el NIA es imprescindible para que puedan ser valoradas circunstancias académicas y administrativas de interés. El NIA puede consultarse en los boletines de calificaciones del alumno/a y en la Web Familia.

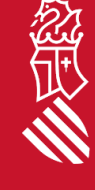

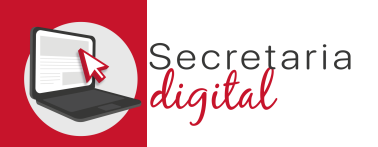

FASE: ACCESO A SECRETARIA DIGITAL

# ALUMNADO SOLICITANTE

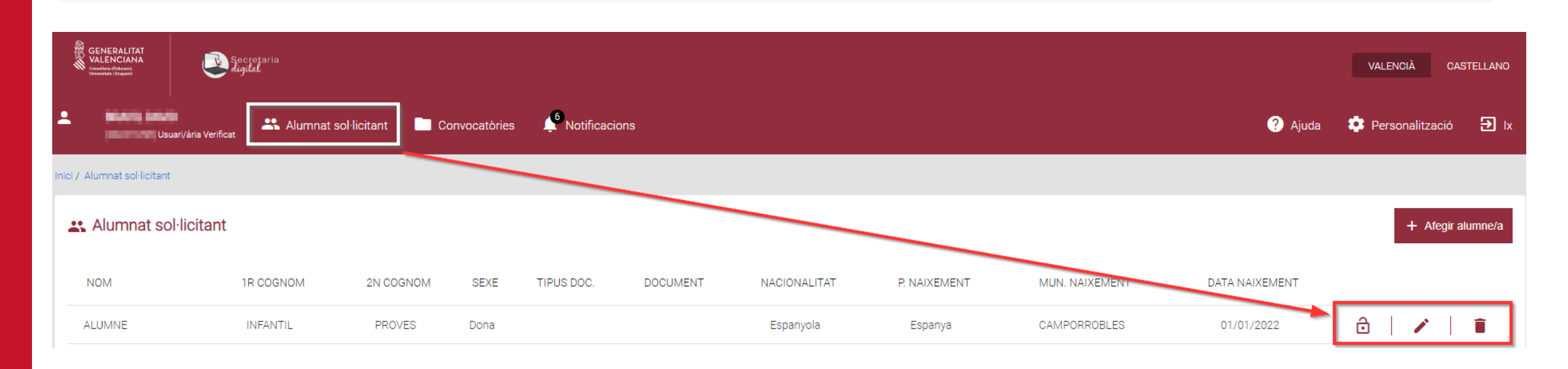

#### **Consulta**

Està segur de voler eliminar aquest sol·licitant? Una vegada eliminat no podrà crear sol·licituds per a aquest sol·licitant

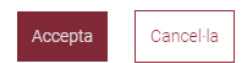

En cualquier momento puede actualizar el **Alumnado solicitante**:

- **Activando o desactivando** un alumno/a.
- **Modificando** sus datos personales.
- **Eliminando** cualquier solicitante si no está vinculado a una solicitud.

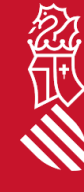

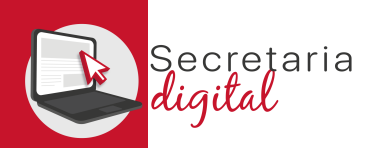

## 3. NOTIFICACIONES

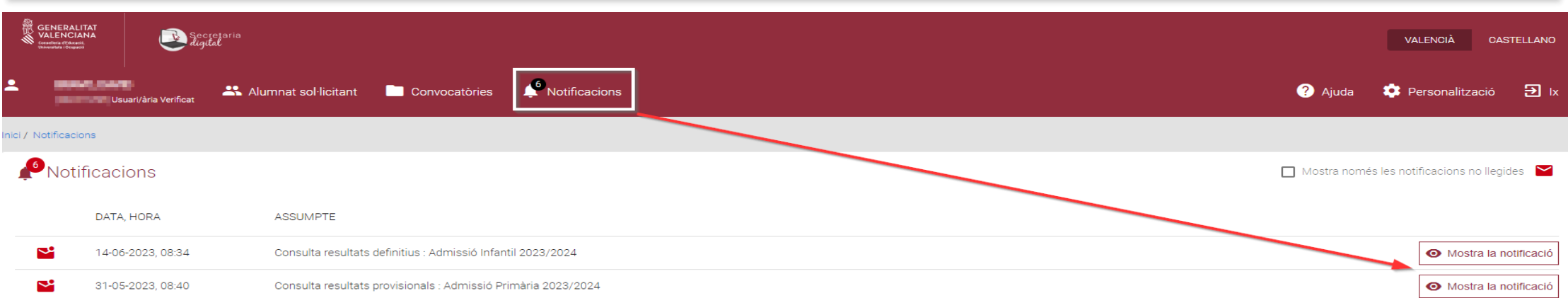

En la opción **Notificaciones**, recibirá información sobre las diferentes fases de Admisión en que ha presentado una solicitud.

Además, como usuario/a recibirá un correo a su dirección electrónica en el momento de validación de la solicitud por parte del centro. También lo recibirá para consultar los resultados del proceso de admisión.

#### Conselleria d'Educació, Universitats i Ocupació

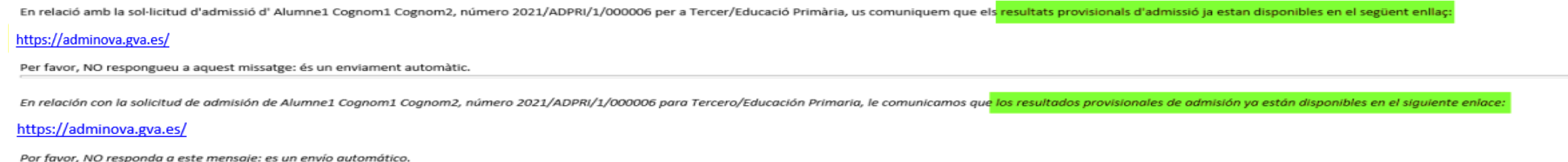

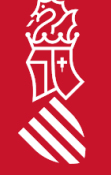

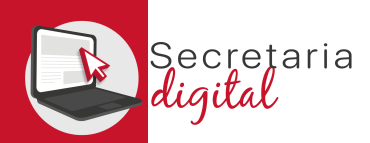

# AYUDA

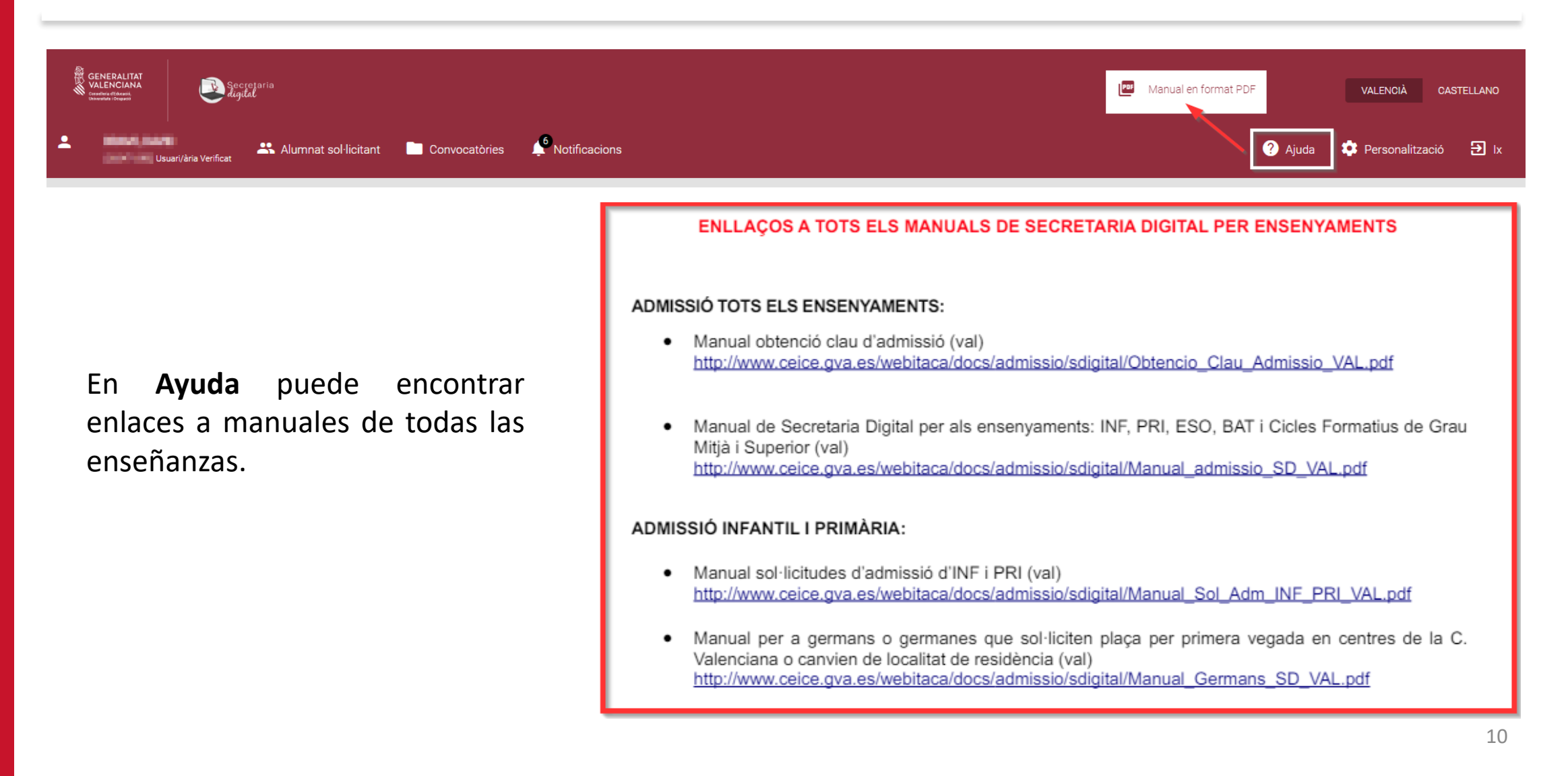

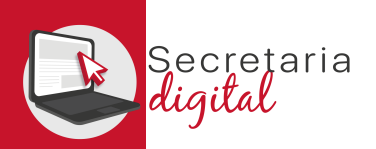

## PANTALLA

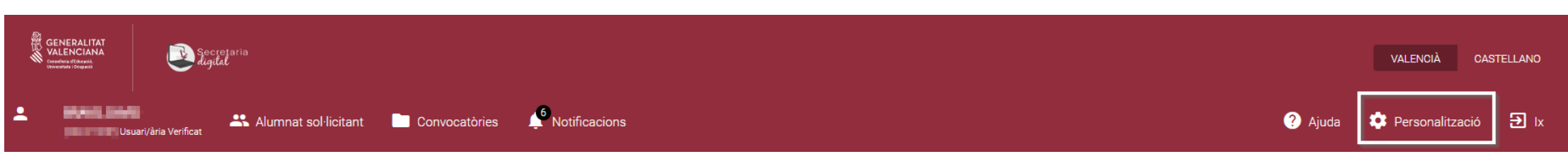

En **Personalización** puede definir las propiedades de la pantalla como el contraste o el tamaño de los elementos.

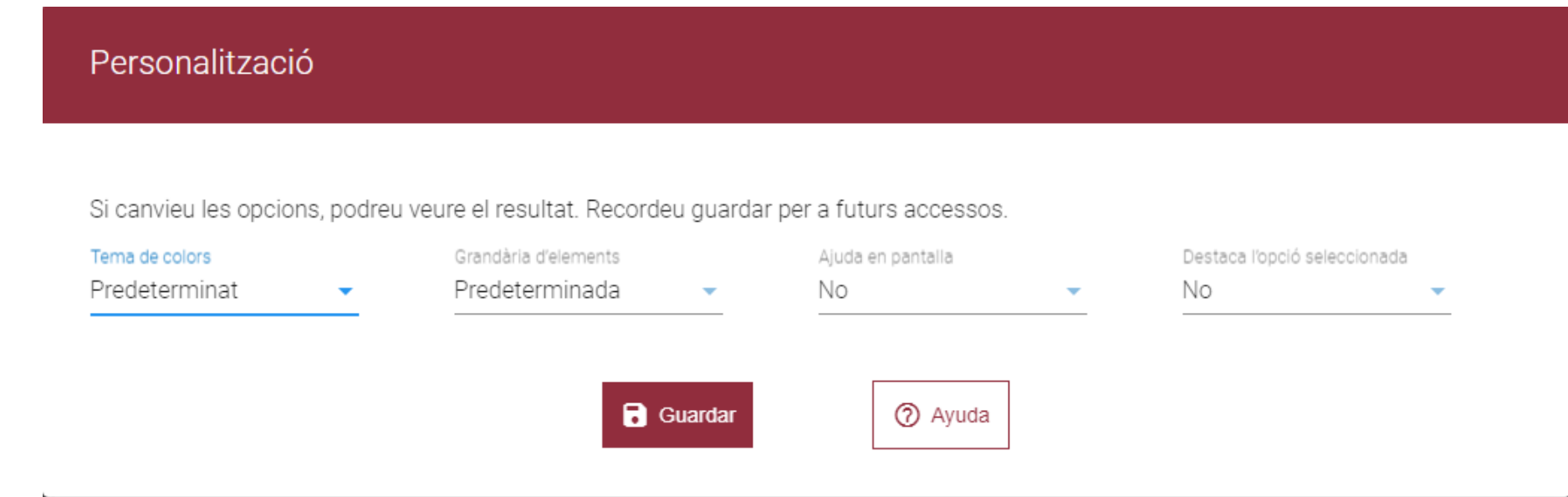

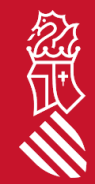

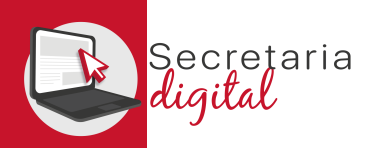

## 1. CONVOCATORIA

### Elija la convocatoria en la que desea participar:

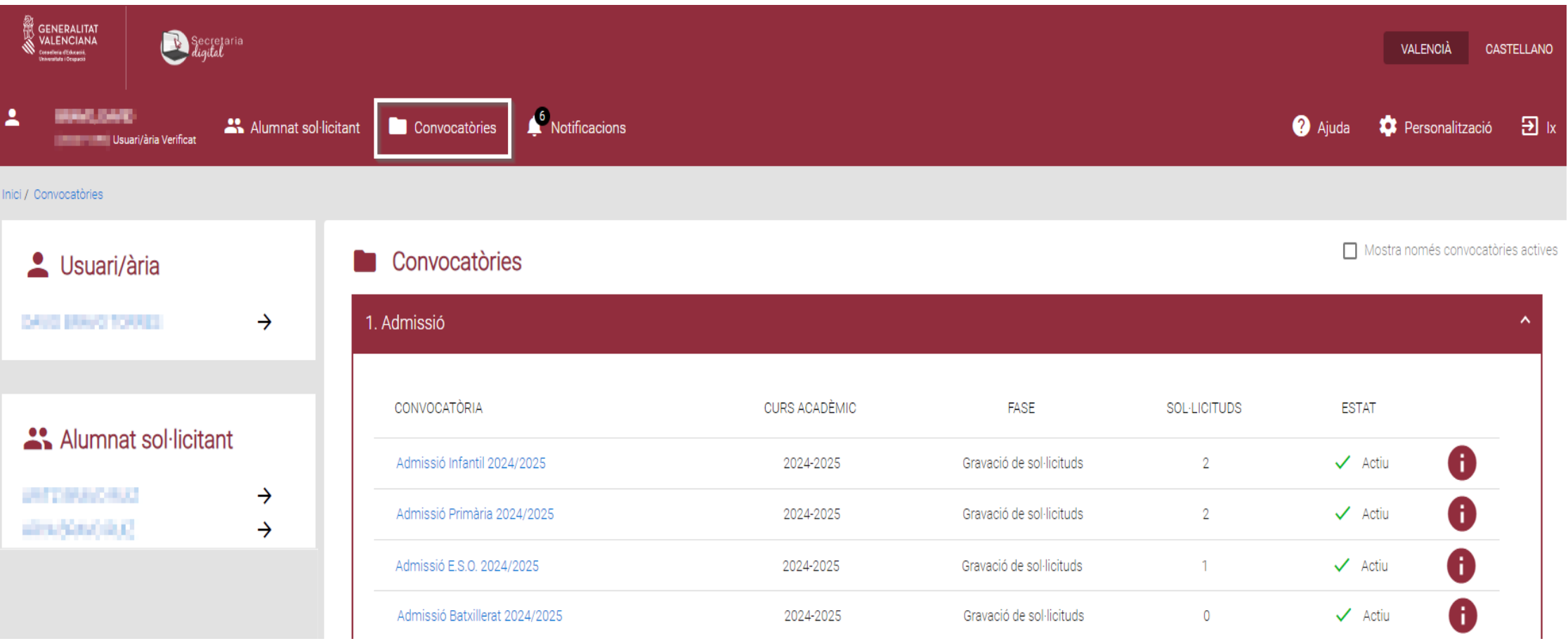

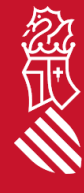

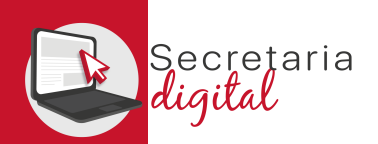

## SOLICITUD

En la columna de la izquierda puede consultar las fechas de las diferentes fases del proceso. En la fase de **Grabación de solicitudes** puede crear una nueva solicitud.

Para iniciar una nueva solicitud escoja entre su alumnado solicitante.

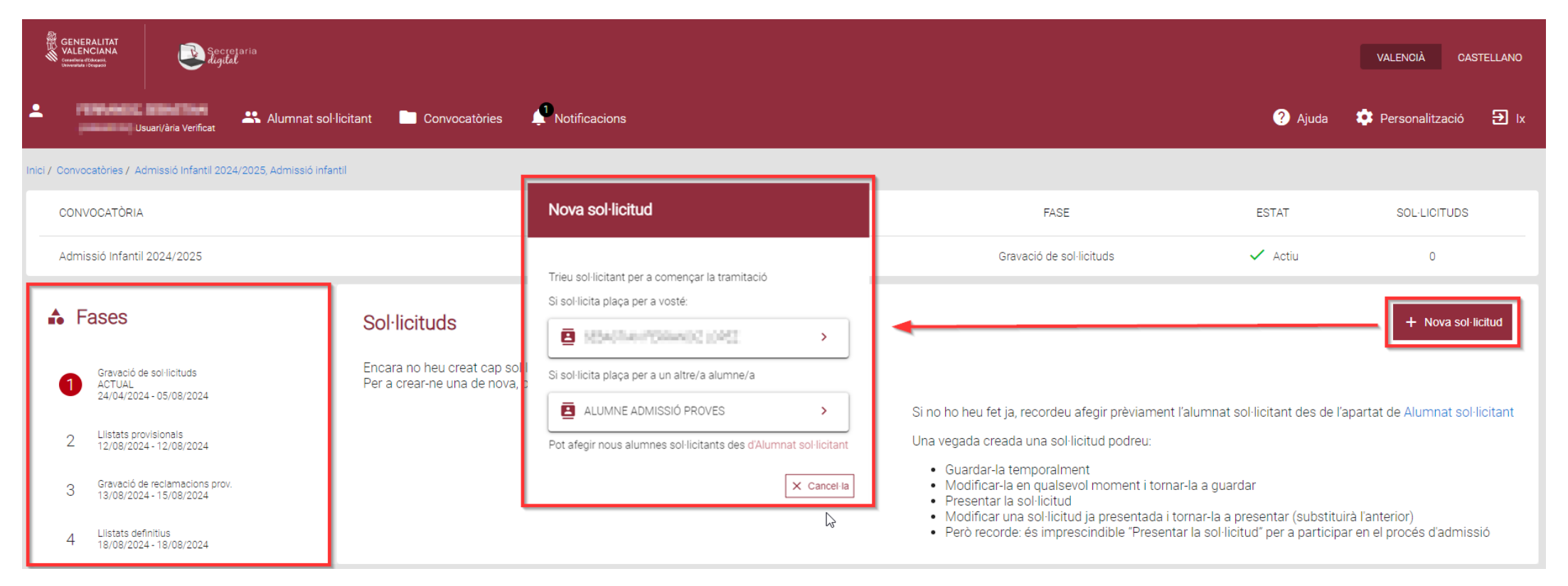

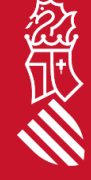

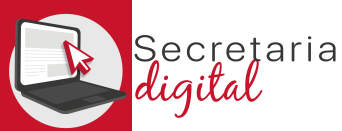

# SOLICITUD: Información útil

#### Lea atentamente la **Información útil:**

#### $\blacksquare$  Heu de saber:

Abans de començar amb el formulari, és molt important que tingueu en compte una sèrie de dades:

El termini de presentació de sol·licituds finalitza el **transpartamento de la contrata** 

→ Podeu crear i tramitar les sol·licituds que vulgueu; ara bé, una vegada finalitzat el termini de presentació, només es tindrà en compte l'última sol·licitud presentada.<br>Podeu guardar la sol·licitud i continuar en un alt

Recordeu finalitzar la sessió fent clic sobre el botó "Ix".

#### Passos que cal seguir:

Aquesta sol·licitud consta de dos passos.

#### Pas 1 - Emplenar sol·licitud

En aquest pas heu d'emplenar la sol·licitud, pantalla a pantalla, amb les vostres dades personals i condicions específiques. Es considera que cada alumne o alumna per a qui se sol·licita plaça és la persona SOL·LICITANT. Heu de seleccionar els centres sol·licitats i crear una llista per ordre de preferència amb la relació de centres que us interesse. Pas 2 - Presentar sol·licitud

Abans de presentar-la, us recomanem que reviseu amb atenció l'esborrany de la sol·licitud que podreu descarregar en la pantalla de presentació.

Si esteu d'acord, procediu a presentar-la.

Una vegada presentada, no la podreu modificar. En qualsevol cas, dins del termini de presentació podreu fer una nova sol·licitud que substituïsca l'anterior.

Recordeu que heu de presentar una sol·licitud per cada alumne o alumna sol·licitant.

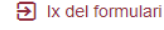

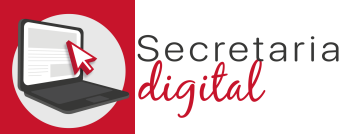

## SOLICITUD: Datos del solicitante

#### Complete los datos:Emplemar sol·licitud V Presentar sol·licitud 2 Dades del sol·licitant 3 Preferències i criteris 4 Domicilis 5 Centres sol·licitats 6 Familiars Informació útil Dades d'identificació de la persona sol·licitant 1. COGNOM  $S \to \times \mathbb{R}$ TIPUS DOC. DOCUMENT NACIONALITAT NOM 2n COGNOM **STATE MOVE Service**  $\sim$ and a financial **STATE** *Community* DATA NAIXEMENT R NADEMENT PROV. NAIXEMENT MUN, NAIXEMENT  $\mathbb{N} \mathbb{I} \mathbb{A}$  $g|p$ **TERRITORY Contract** Espanya València VALENCIA  $\sim$  100  $\pm$ **B** Estudis actuals (opcional) PROVINCIA **MUNICIPI** CENTRE **THE R CONTRACTOR** . THE THE REAL TABLE AND RELEASED FOR A ESTUDIS CURS. **Branch America COM**  $\leftrightarrow$  Restableix Dades del pare/mare o tutor/a signant de la sol·licitud DATA NAIXEMENT **DARLING** ALCA A  $1.0000000$ de consigna-**Service Control** the c an Direct **STATE Contract** TIPUS DOC. TELÉFON DE CONTACTE CORREU ELECTRÔNIC DOCUMENT **NIF CONTRACTOR** the Control of **Sell Advised** No convivència per motius de separació, divorci o situació anàloga Hi ha limitació de la pàtria potestat d'alguns dels progenitors Custòdia compartida

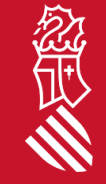

 $\boxed{\rightarrow}$  Ix del formulari

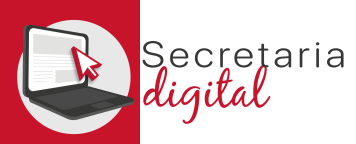

鑫

FASE: GRABACIÓN DE SOLICITUDES

### SOLICITUD: Preferencias y criterios

### Las preferencias y criterios pueden variar en función de la enseñanza y de la normativa vigente.

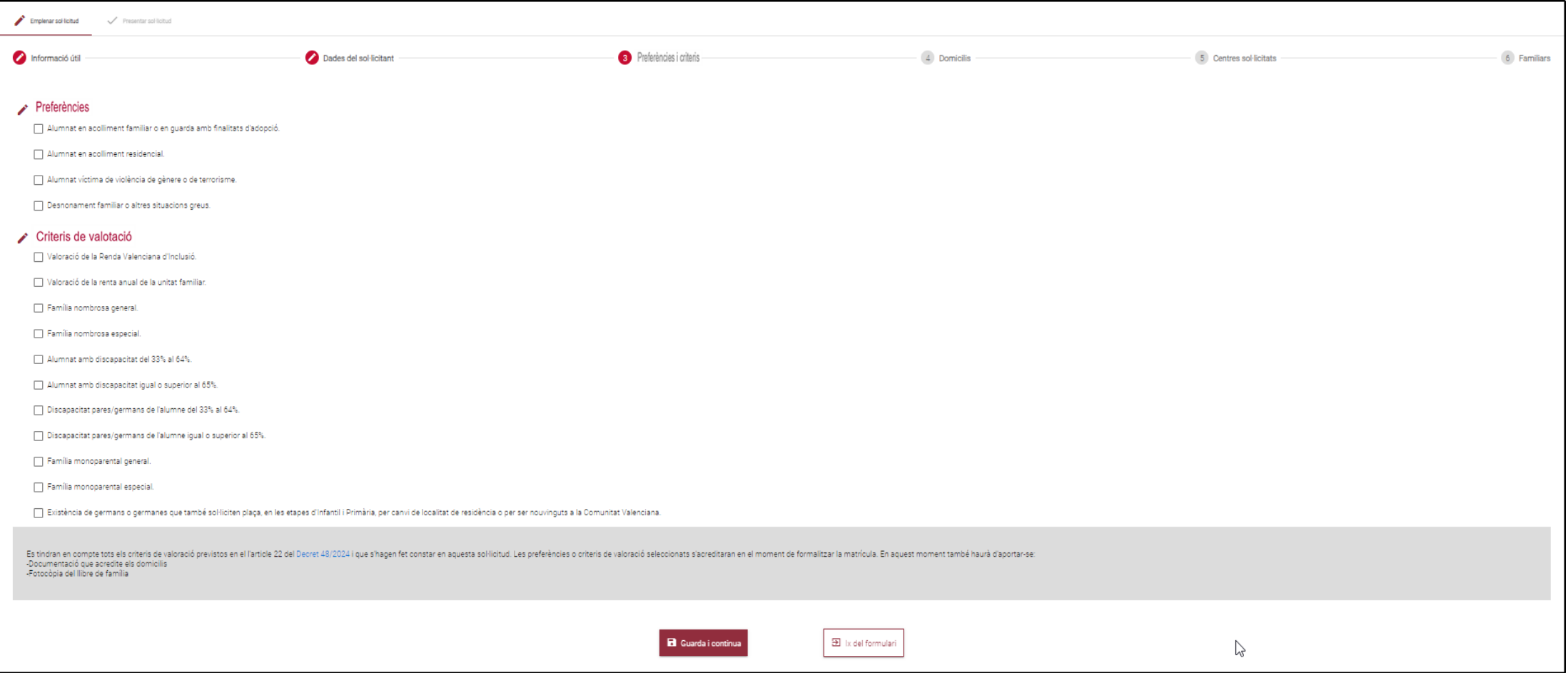

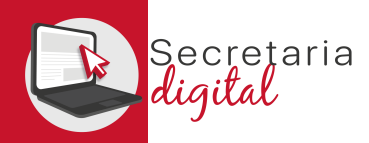

### SOLICITUD: Domicilios

### Consigne el domicilio o domicilios familiars y/o laborales:

Emplenar sol·licitud / Presentar sol·licitud Preferències i criteris Dades del sol·licitant 4 Domicilis 5 Centres sol·licitats 6 Familiars Informació útil A Domicilis Domicili 1 ADREÇA<br>Herêmê TIPUS DOM. TIPUS VIA NÚM. Familiar  $\tau$  . Hence, TELEFON PROVÍNCIA MUNICIPI LOCALITAT **CONTRACTOR CONTRACTOR STATE Council** Elimina

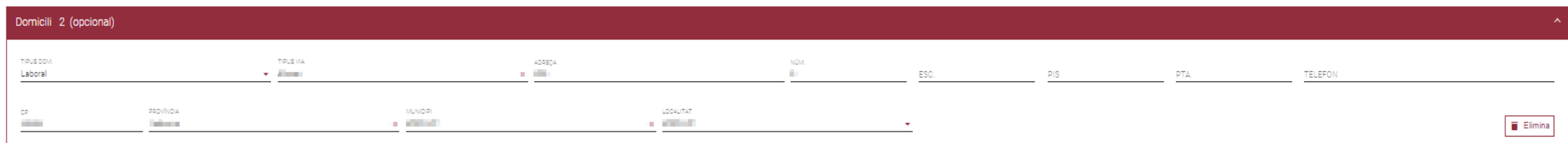

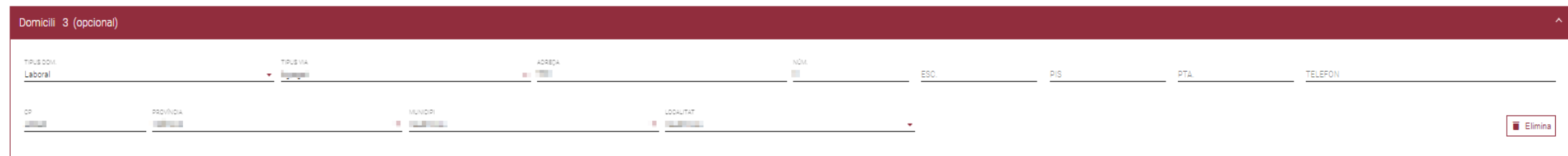

 $\overline{\mathbf{B}}$  ix del formulari

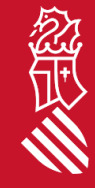

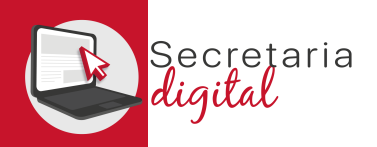

### SOLICITUD: Centros solicitados

Seleccione los centros en los que quiere solicitar plaza, indicando el domicilio y circustancia especifica. Puede ordenarlos según su preferencia con las flechas de subir y bajar, o deseleccionar si lo desea.

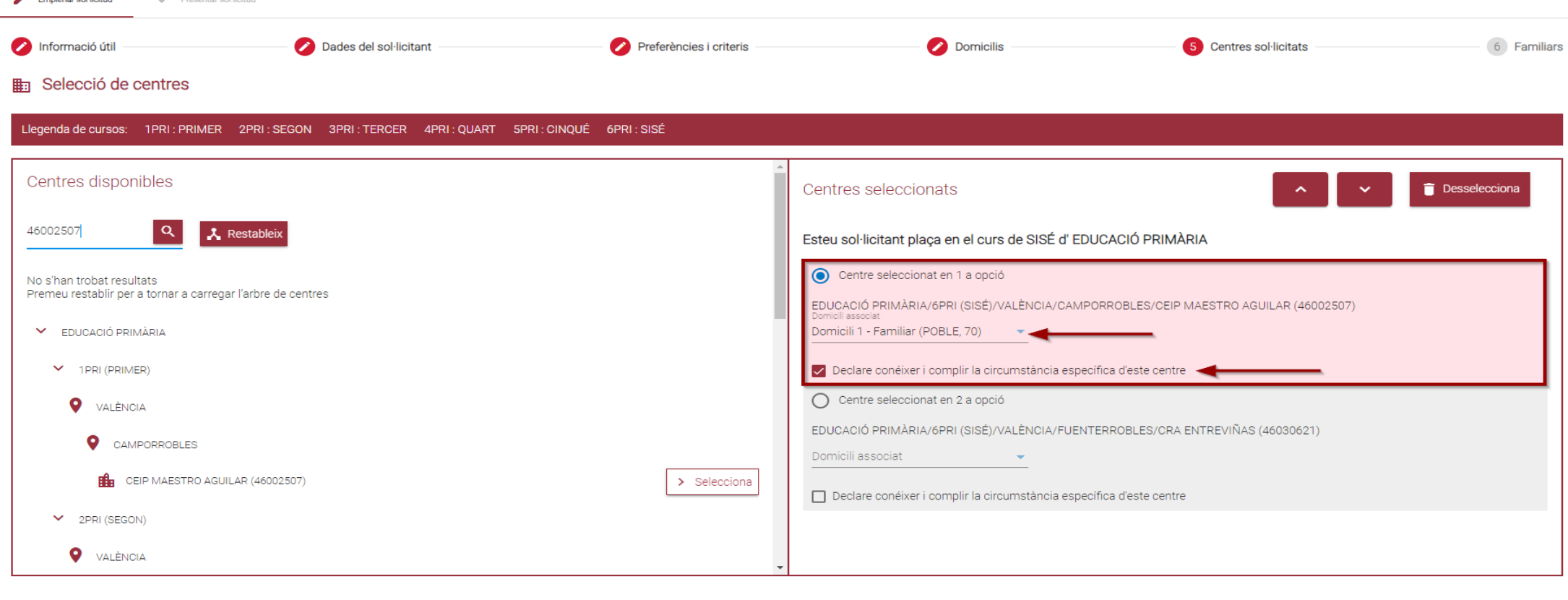

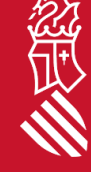

**B** Guarda i continua

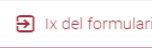

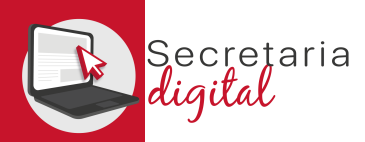

### CUMPLIMENTAR SOLICITUD (Familiares)

### Puede añadir o editar familiares tanto de de la unidad familiar de convivència, como de no convivencia desde el botón **Añadir familiar**:

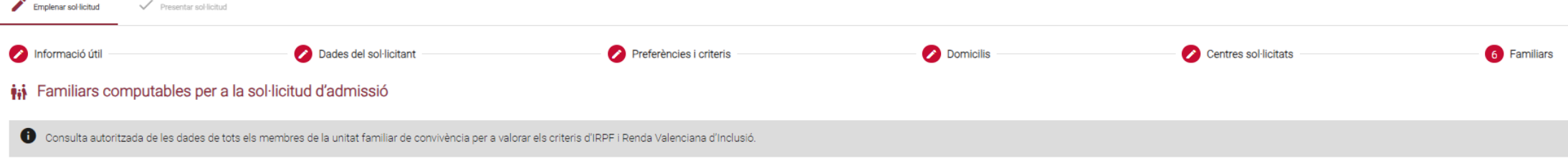

#### Unitat familiar de convivència

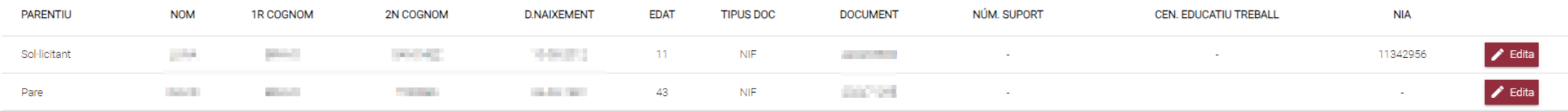

#### Membres de la família que no conviuen

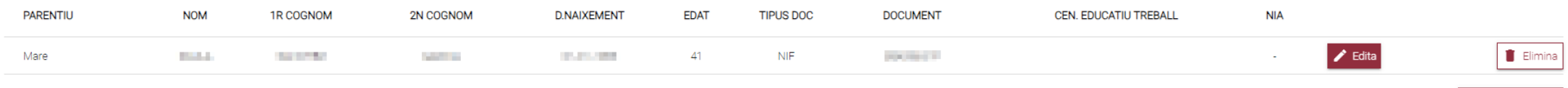

#### Autorització de la consulta d'IRPF / RVI

La persona signant de la sol·licitud autoritza la Conselleria d'Educació, Universitats i Ocupació a obtindre la informació necessària de tots els membres inclosos en la unitat familiar de convivència per a valorar els crit s'ha d'indicar el seu DNI o NIE amb el corresponent número de suport (IDESP o IXESP). El número de suport no s'ha d'informar en el cas de pare/mare/tutor/tutora signant de la sol·licitud que haja accedit amb DNI/NIE i núme

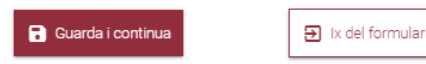

+ Afegir familiar

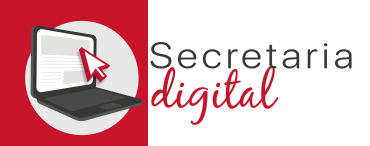

忽世

FASE: GRABACIÓN DE SOLICITUDES

### 2. REVISAR BORRADOR

Revise el borrador de su sol·licitud antes de presentarlo. Después, lea y acepte la declaración responsable. Por último, presente la sol·licitud.

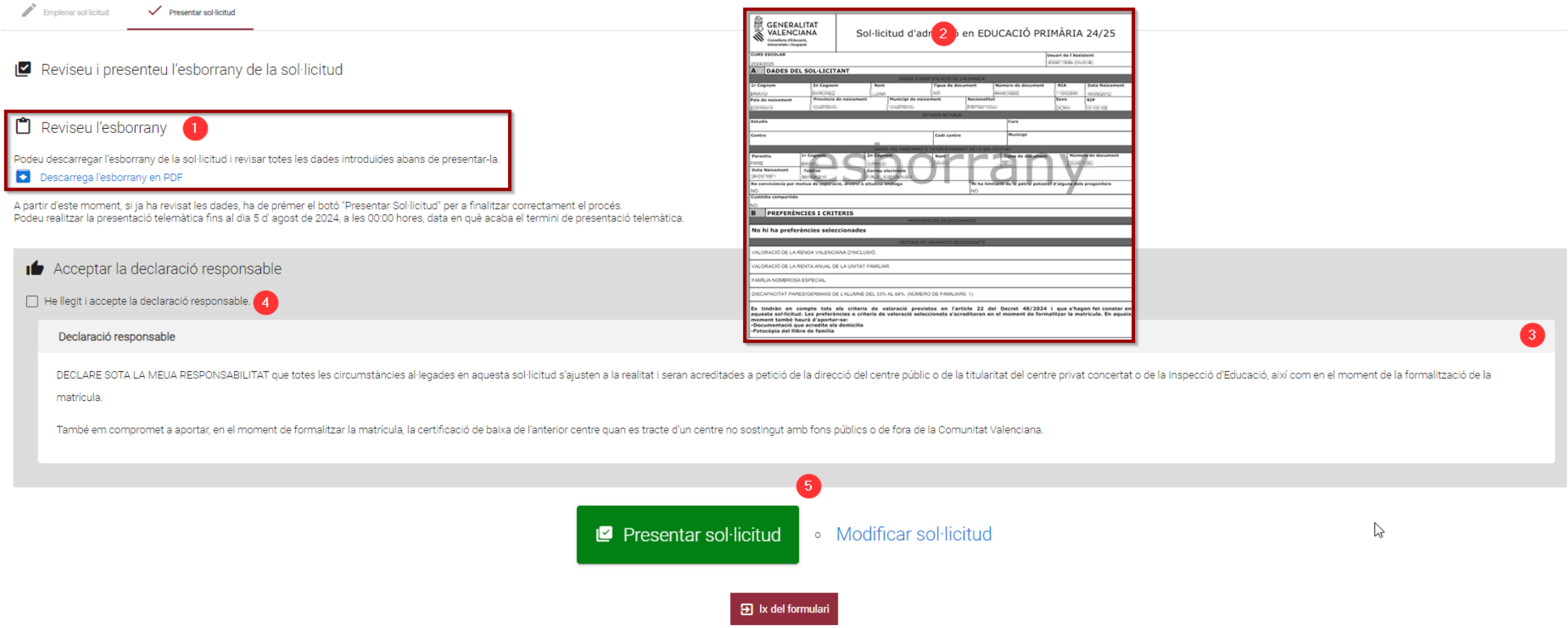

### PRESENTAR SOLICITUD

### Este mensaje le indica que su solicitud está presentada.

Emplenar sol·licitud Presentar sol·licitud

ecretaria aiłal

La vostra sol·licitud ha sigut presentada

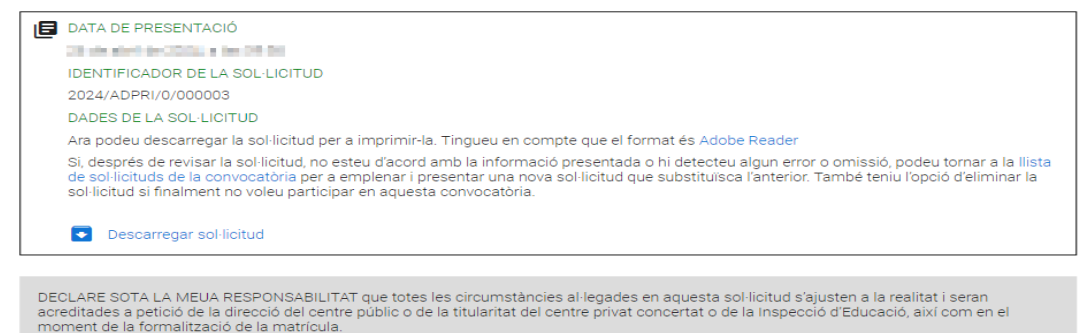

 $\triangleright$ 

També em compromet a aportar, en el moment de formalitzar la matrícula, la certificació de baixa de l'anterior centre quan es tracte d'un centre no sostingut amb fons públics o de fora de la Comunitat Valenciana.

 $\mathbf{B}$  Ix del formular

### En la pantalla de Solicitudes el **Estado** será Presentada

#### **Sol**·licituds

#### STANDARD CANADIA RES **ID. SOL-LICITUD** ÚLTIMA MODIFICACIÓ DATA DE CREACIÓ **ESTAT** 2024/ADPRI/0/000003 26/04/2024 24/04/2024 Presentada Accions

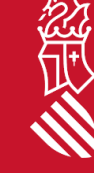

+ Nova sol·licitud

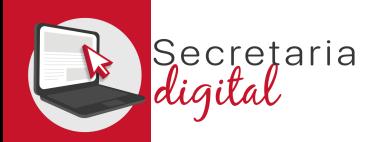

FASE: LISTADOS PROVISIONALES

### RESULTADOS PROVISIONALES

### Una vez resuelta la fase de adjudicación provisional, todos los/las ciudadanos/as recibirán un correo electrónico avisando de cómo y cuándo consultar los resultados.

GVA Informa. Consulta dels resultats definitius d'admissió / Consulta de los resultados definitivos de admisión

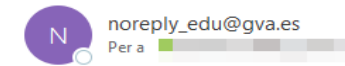

#### Conselleria d'Educació Universitats i Ocupació

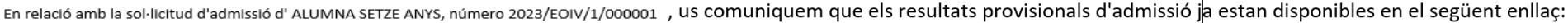

https://adminova.gva.es/

Per favor, NO respongueu a aquest missatge: és un enviament automàtic.

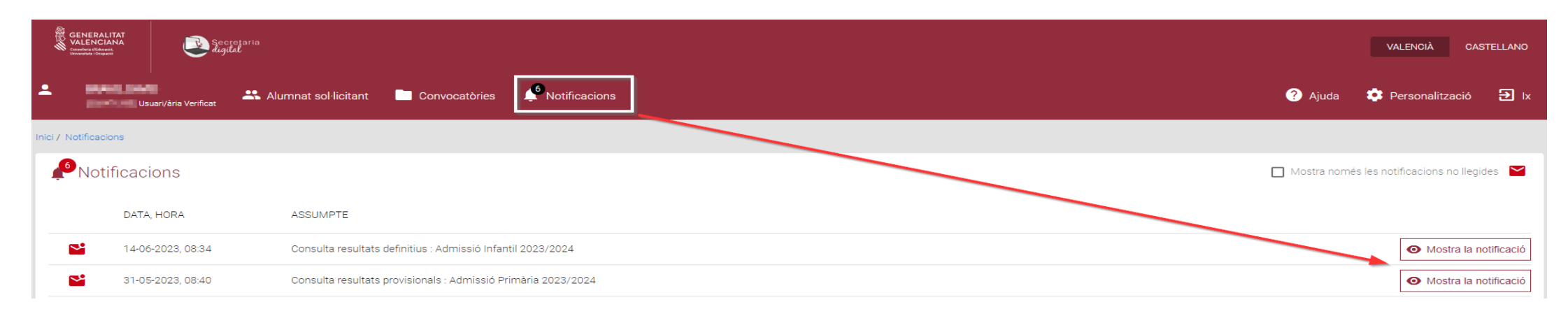

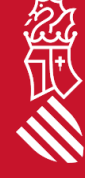

Respon a tothom

 $\rightarrow$  Reenvia

Respon

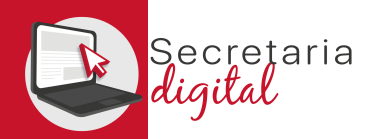

FASE: LISTADOS PROVISIONALES

### RESULTADOS PROVISIONALES

Una vez resuelta la fase de adjudicación provisional, todos los/las ciudadanos/as recibirán un correo electrónico avisando de cómo y cuándo consultar los resultados.

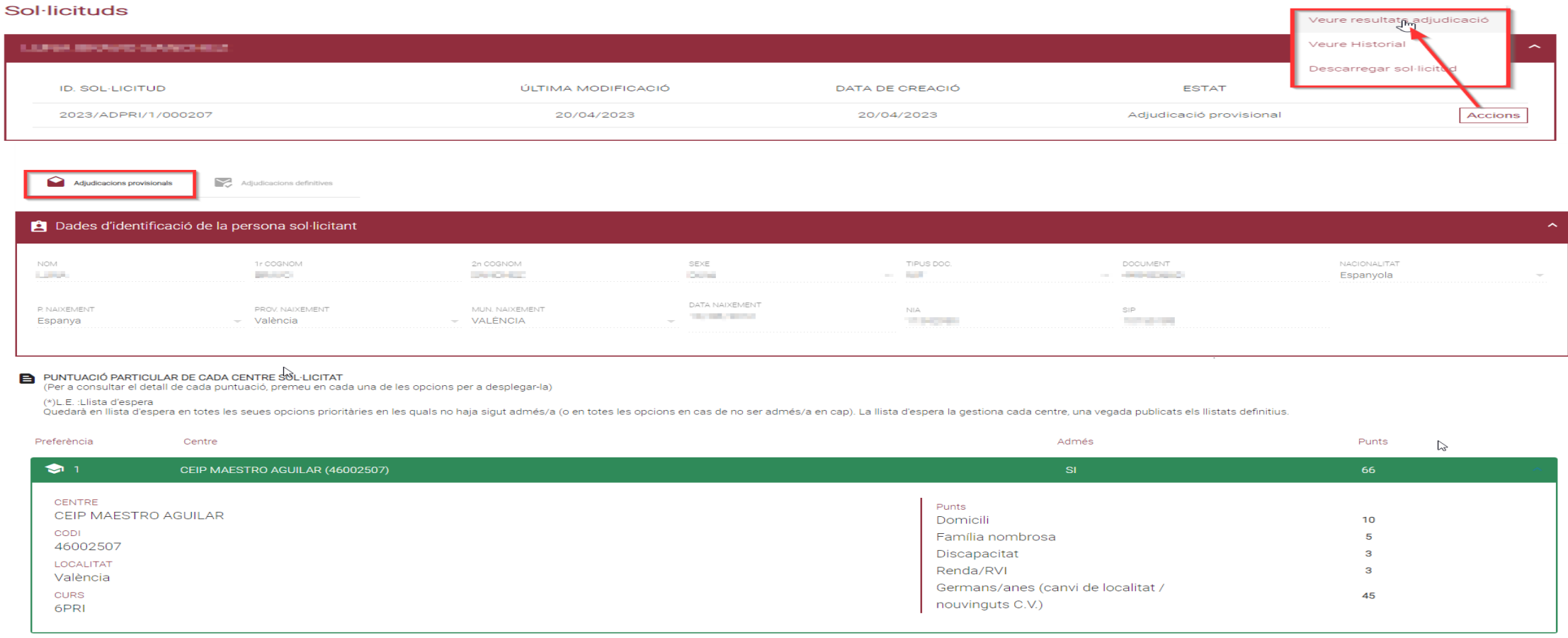

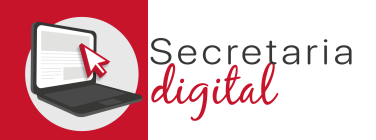

FASE: RECLAMACIÓN

# RECLAMACIÓN RESULTADOS PROVISIONALES

Una vez resuelta la fase de adjudicación provisional, todos los/las ciudadanos/as tienen la opción de reclamar a los resultados provisionales.

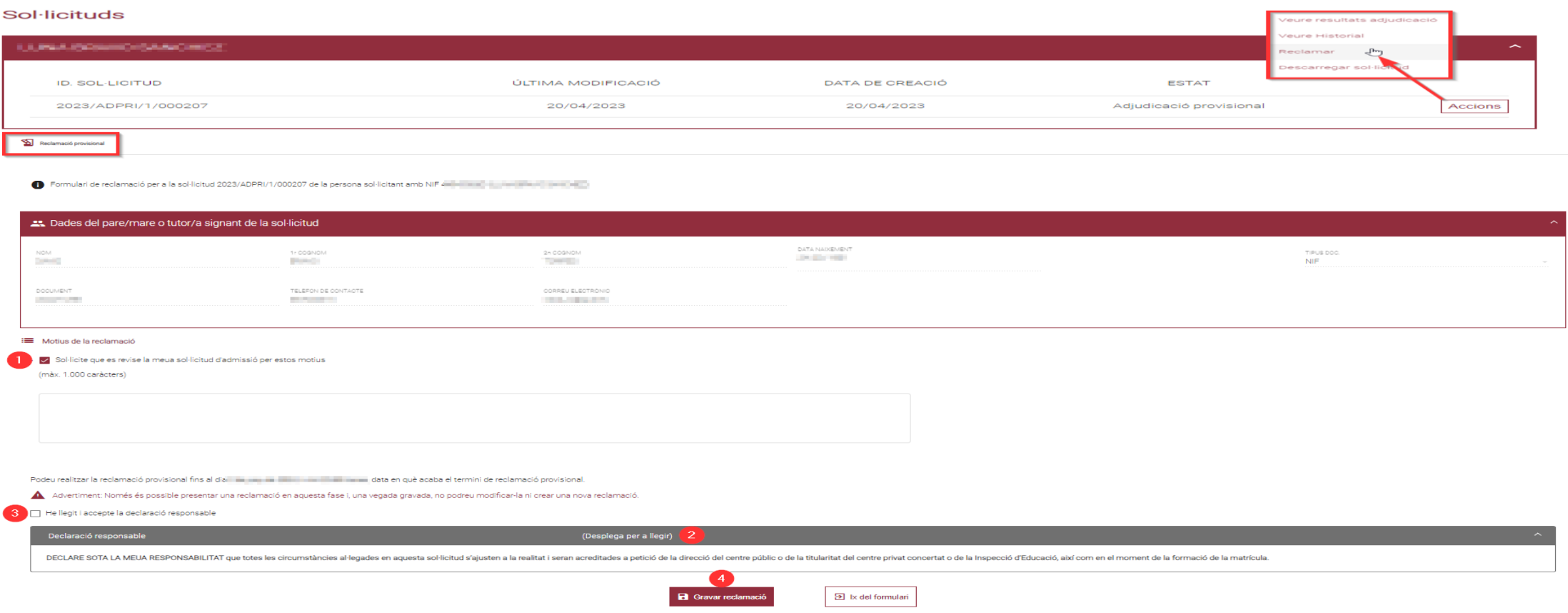

FASE: LISTADOS DEFINITIVOS

### RESULTADOS DEFINITIVOS

Una vez resuelta la fase de adjudicación definitiva, todos los/las ciudadanos/as recibirán un correo electrónico avisando de cómo y cuándo consultar los resultados.

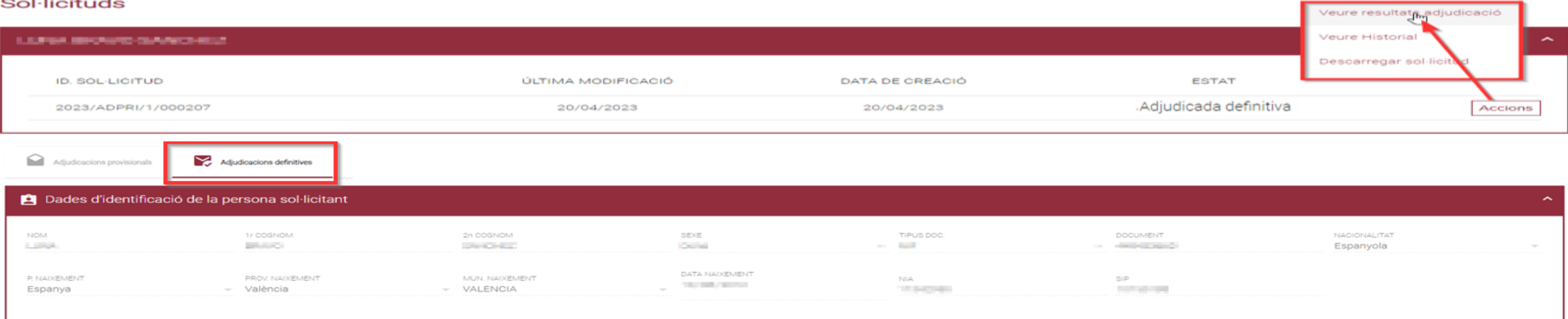

PUNTUACIÓ PARTICULAR DE CADA CENTRE SOL·LICITAT

(Per a consultar el detall de cada puntuació, premeu en cada una de les opcions per a desplegar-la)

cretaria

(\*)LE. Liista d'espera<br>Quedarà en llista d'espera en totes les seues opcions prioritàries en les quals no haia sigut admés/a (o en totes les opcions en cas de no ser admés/a en cap). La llista d'espera la gestiona cada cen

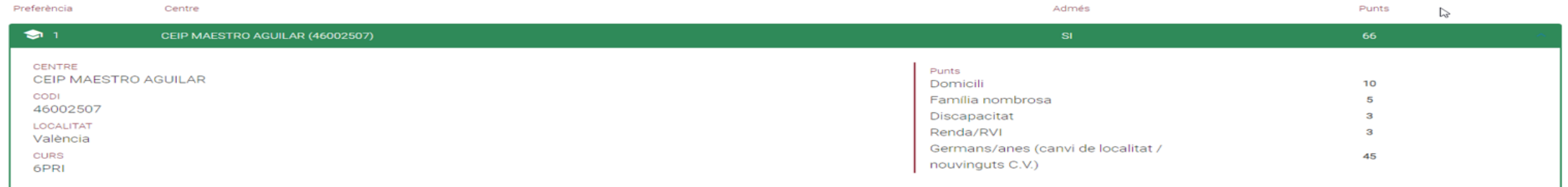

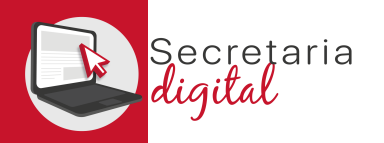

FASE: MATRÍCULA TELEMÁTICA

## PRESENTAR MATRÍCULA

Podemos gestionar la matrícula desde los resultados definitivos de nuestra solicitud de admisión.

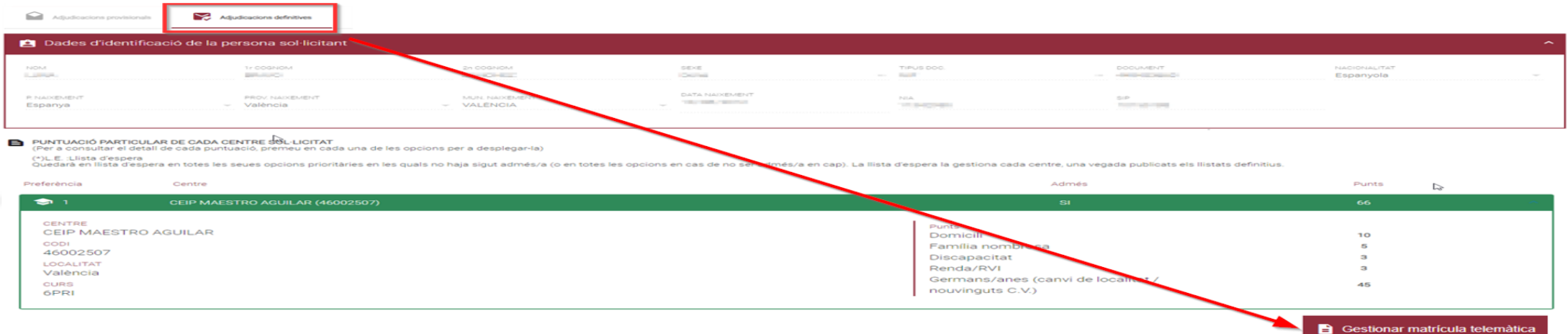

### O desde la convocatòria de matrícula de la enseñanza en la que hemos sido admitidos.

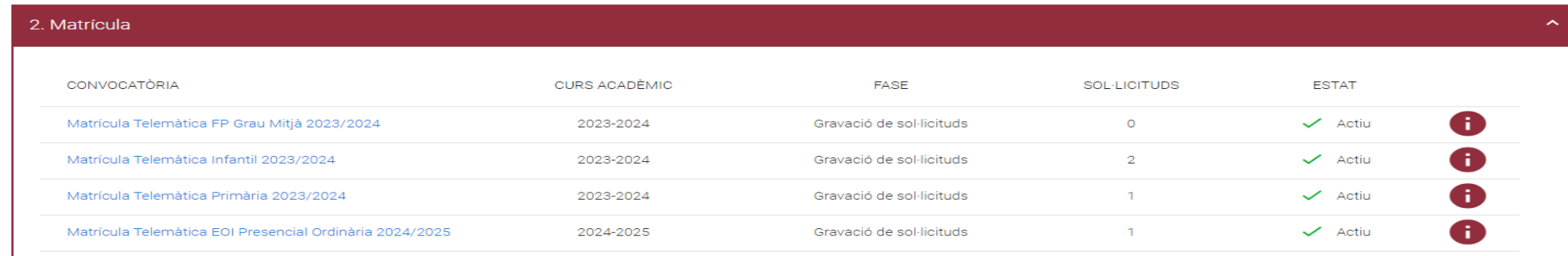

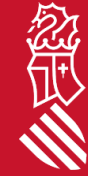

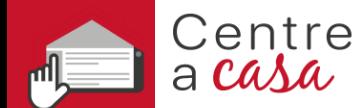

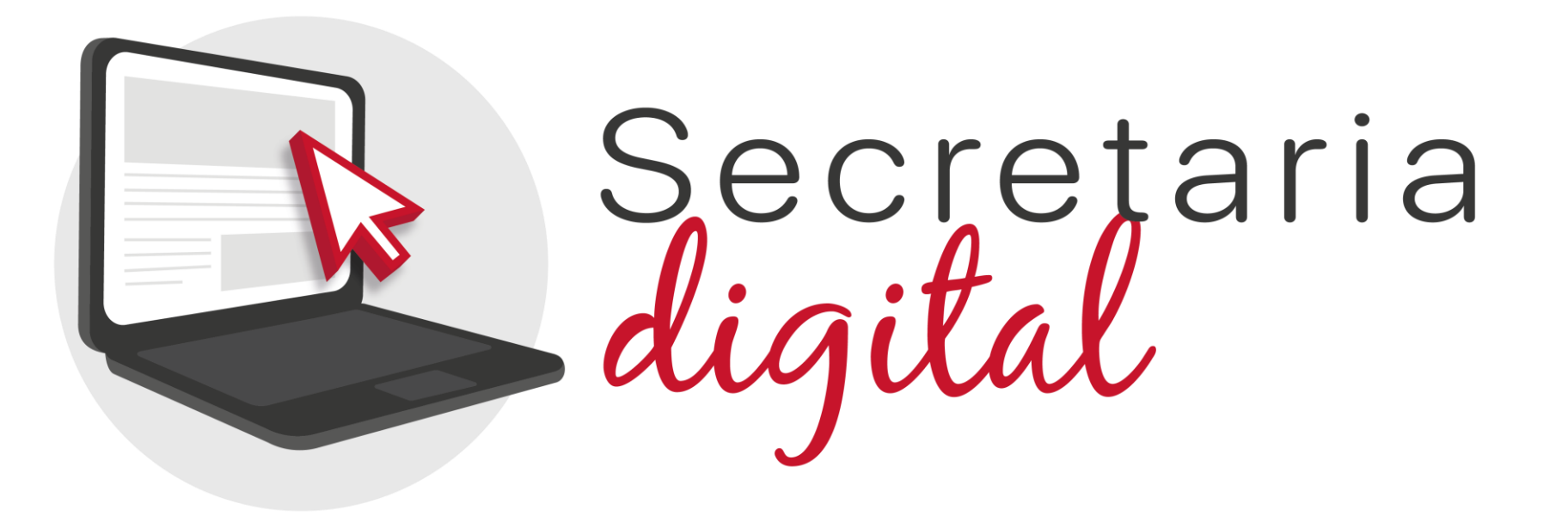

# Gracias por su atención

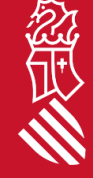